# Data Entry - Incurred Costs and Settlement of Final Indirect **Cost Rates - SubRecords**

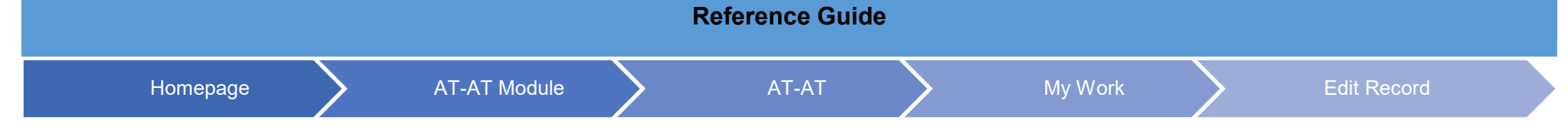

## **Table of Contents**

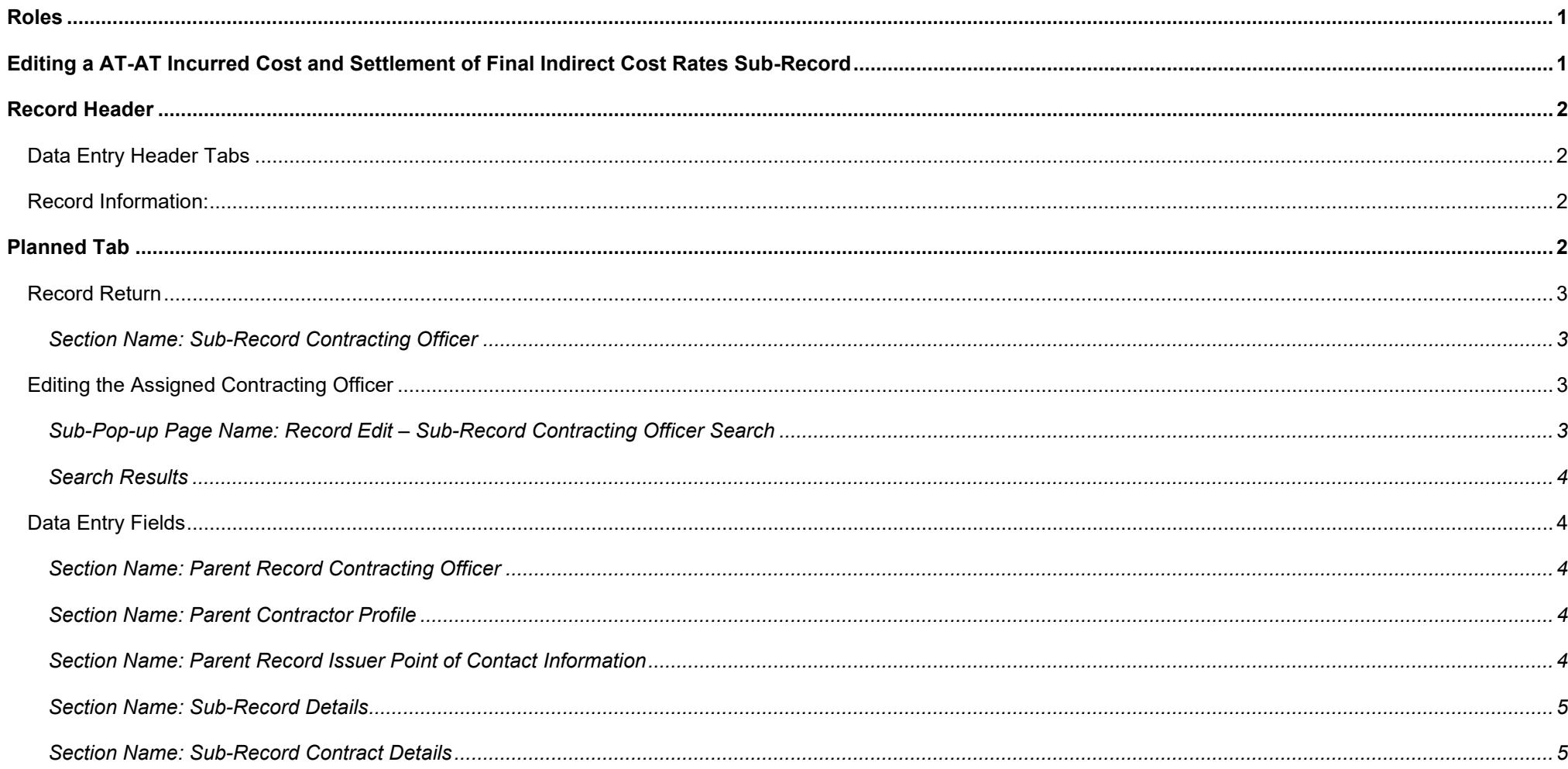

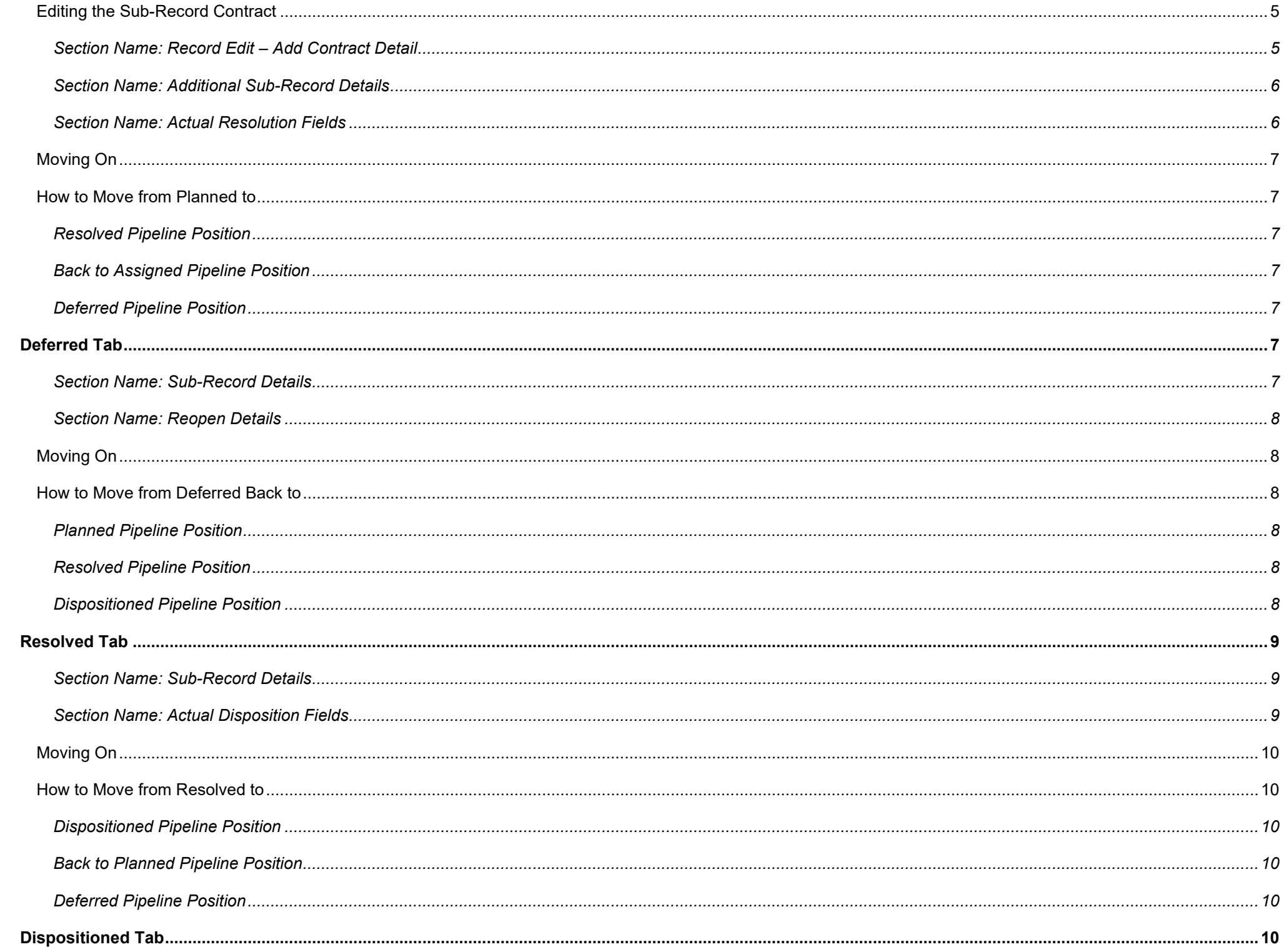

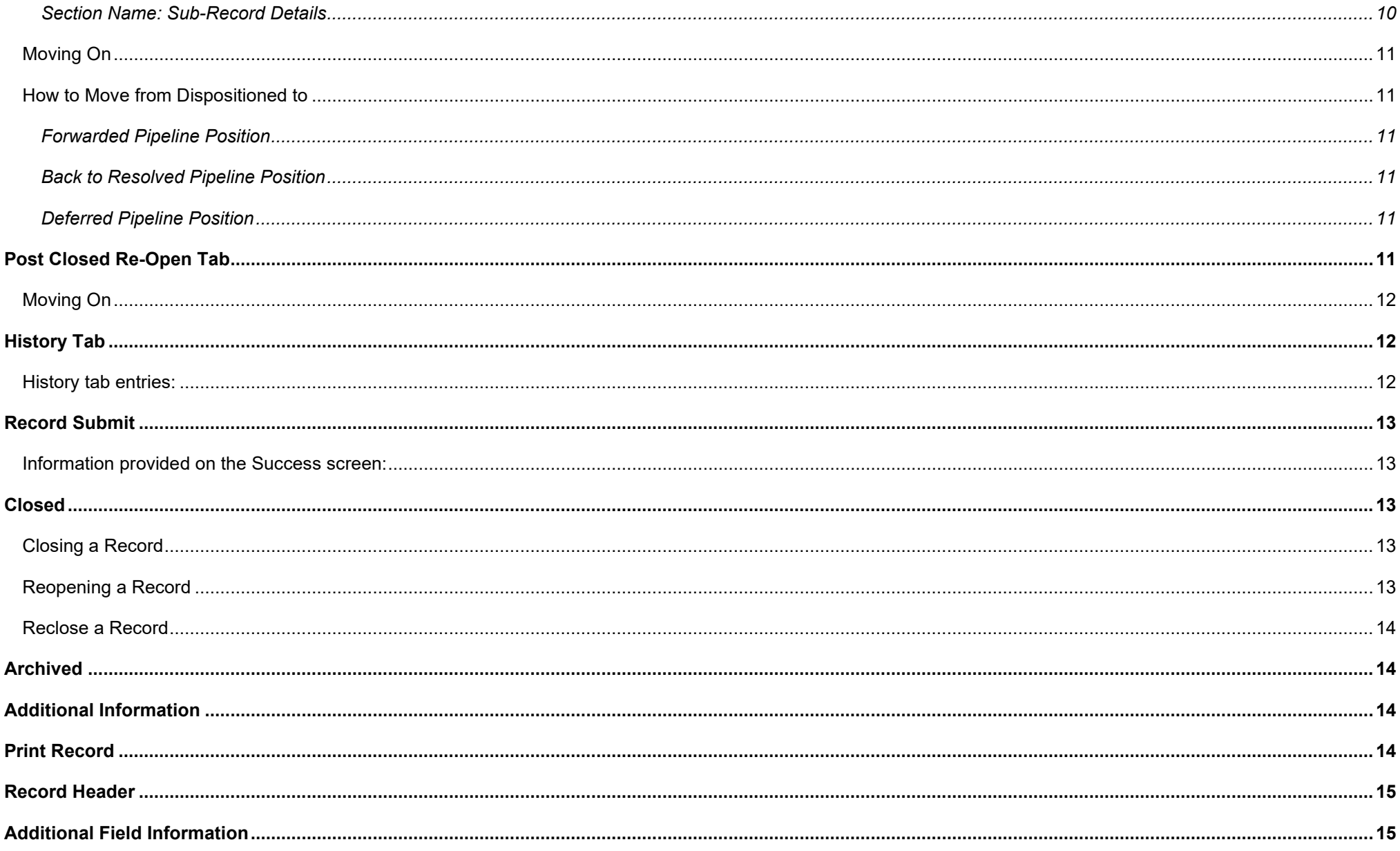

<span id="page-3-1"></span><span id="page-3-0"></span>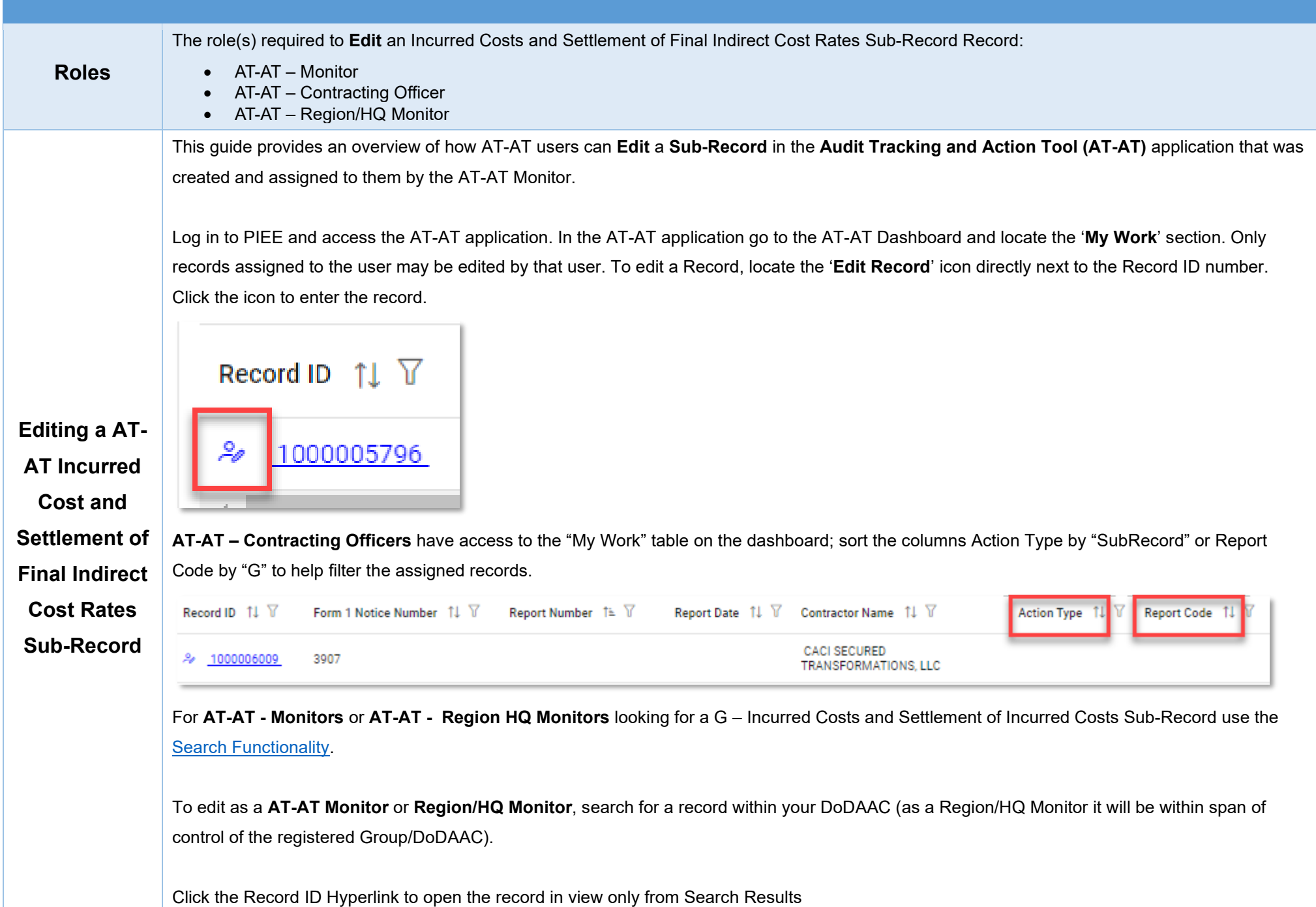

<span id="page-4-3"></span><span id="page-4-2"></span><span id="page-4-1"></span><span id="page-4-0"></span>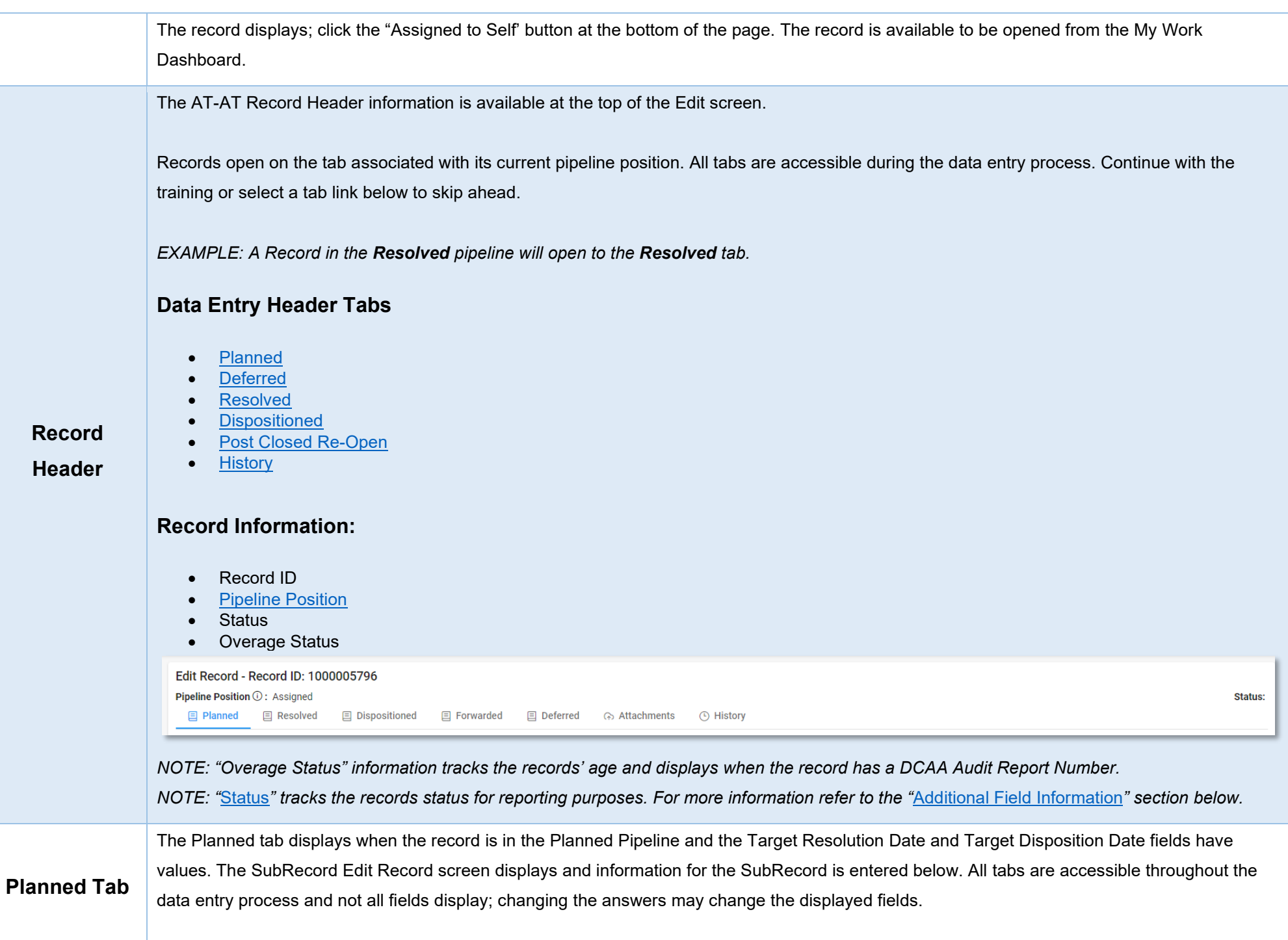

*NOTE: To save current work click the "Submit" button. The record does not progress through the workflow until certain fields have been entered. For more information see the sections "Moving On' below.* 

## <span id="page-5-0"></span>**Record Return**

If a Record requires changes from the AT-AT - Monitor, return it by moving it back to the **Assigned** pipeline position.

To return the record, under the **Record Details** section remove the date(s) from the **Target Resolution Date**, **Target Disposition Date**, and **Actual Resolution Date** fields if entered and click the Submit button.

*NOTE: A user may need to search for another record to assist with data entry*

<span id="page-5-1"></span>*Section Name: Sub-Record Contracting Officer*

- Sub-Record Contracting Officer
- Sub-Record Contracting Officer Agency
- Sub-Record Contracting Officer Email

*Buttons:*

• Search Sub-Record Contracting Officer

## <span id="page-5-2"></span>**Editing the Assigned Contracting Officer**

Review the information for the currently assigned Contractor and update, if necessary.

<span id="page-5-3"></span>*Sub-Pop-up Page Name: Record Edit – Sub-Record Contracting Officer Search*

Enter Contracting Officer Search Criteria

• User Email

#### <span id="page-6-0"></span>*Search Results*

*Sub-Pop-up Page Name: Record Edit – Select a Sub-Record Contracting Officer*

Table Name: Choose a Contractor from Search Results

• User Name (*First Name Last Name*): Phone Number

#### *Buttons:*

- Save
- Cancel

Click the **Contractor Name** hyperlink to choose a new contractor.

## <span id="page-6-1"></span>**Data Entry Fields**

<span id="page-6-2"></span>*Section Name: Parent Record Contracting Officer*

(*Section is auto populated with information entered on the parent FICR record and is not editable*)

- Contracting Officer Name
- Contracting Officer Email
- Contracting Officer Phone
- Contracting Officer DoDAAC

#### <span id="page-6-3"></span>*Section Name: Parent Contractor Profile*

(*Section is auto populated with information entered on the parent FICR record and is not editable*)

- Contractor Name
- CAGE Code
- Cognizant CMO DoDAAC
- DUNS
- UEI
- Agency/Organization Issuing Report

<span id="page-6-4"></span>*Section Name: Parent Record Issuer Point of Contact Information*

(*Section is auto populated with information entered on the parent FICR record and is not editable*)

- Issuer First Name
- Issuer Last Name
- **Issuer Email**
- Issuer Address
- **Issuer Phone**
- DCAA FAO code

#### <span id="page-7-0"></span>*Section Name: Sub-Record Details*

- Report Code (*Answer is auto populated based off the information entered on the parent FICR record*)
- Action Type (*Answer is auto populated based off the information entered on the parent FICR record*)
- Report Type \* (*options: Audit / Report / Memo / DCMA Other / Other*)
- Original Audit Report Date (*Answer is auto populated based off the information entered on the parent FICR record*)
- Report Date (*Answer is auto populated based off the information entered on the parent FICR record*)
- Date Report Received (*Answer is auto populated based off the information entered on the parent FICR record*)
- DCAA Audit Report Number (*Field displays when "DCAA" or "Third Party" is selected in the 'Agency/Organization Issuing the Report' field*)
- Audit Opinion (*options: Qualified / Unqualified / Disclaimed / Adverse / Not Applicable / Other*)
- FICR SOL Date
- FICR Priority Level (*Answer is auto populated by the FICR SOL Date entered*)
- Direct Questioned Cost Sub-Record Amount
- Updated Direct Questioned Cost Sub-Record Amount
- Target Resolution Date (*Fields display when a date is entered in the 'Report Date' field*)
- Revised Target Resolution Date (*Field displays when a past date is entered in the 'Target Resolution Date' field*)
- [Target Disposition Date](#page-19-0)
- Revised Target Disposition Date Sub-Record Contract Details (*Field displays when a past date is entered in the 'Target Disposition Date' field*)

## <span id="page-7-1"></span>*Section Name: Sub-Record Contract Details*

- Contract Number Type
- Contract Number
- Delivery Order
- Contract Questioned Direct Cost Amount (\$)
- Total Contract Questioned Direct Cost Amount (*Answer is auto populated by information entered on the parent record*)
- Action
	- $\circ$  Edit<br> $\circ$  Dele
		- Delete

Fields are auto populated with the contract(s) added during the Form 1 creation. Additional contracts may be added, but it is an optional step.

## <span id="page-7-2"></span>**Editing the Sub-Record Contract**

<span id="page-7-3"></span>*Section Name: Record Edit – Add Contract Detail*

*Section Name: Enter Contract Detail*

- Sub-Record Contract Number Type (*options: DoD Contract (FAR) / Other*)
- Sub-Record Contract Number \*
- Sub-Record Delivery Order
- Sub-Record Contract Questioned Direct Cost Amount \*

#### *Buttons:*

- Save
- Cancel

Click the **Save** button to upload a new Sub-Record Contract.

#### <span id="page-8-0"></span>*Section Name: Additional Sub-Record Details*

- Management Review and Concurrence of Resolution and Disposition Documents Required? (*Auto populates and read-only "Yes"*) (*Fields display when "Yes" is selected in the 'Management Review and Concurrence of Resolution and Disposition Documents Required? field*)
	- Date Resolution Documents Submitted for Management Review and Concurrence<br>○ Date Resolution Management Review and Concurrence Completed
	- Date Resolution Management Review and Concurrence Completed
- Legal Review of Resolution Documents Required/Requested (*options: Yes / No*)

**(***Fields display when "Yes" is selected in the 'Legal Review of Resolution Documents Required/Requested' field***)**

- o Resolution Documents Submitted for Legal Review Date
- o Date legal Review of Resolution Documents Completed
- Tolling Agreement in Place (*options: Yes / No*) **(***Field displays when "Yes" is selected in the 'Tolling Agreement in Place' field***)**
	- o Tolling Agreement Expiration Date
- Board of Review Required/Requested (*options: Yes / No / Not Applicable*) **(***Field displays when "Yes" is selected in the 'Board of Review Required/Requested' field***)**
	- o Board of Review Waiver? (*options: Yes / No / Not Applicable*) **(***Field displays when "Yes" is selected in the 'Board of Review Waiver?' field***)**
	- o Board of Review Waiver Date
- Board of Review Held? (*options: Yes / No / Not Applicable*) **(***Fields display when "Yes" is selected in the 'Board of Review Held?' field***)**
	- Board of Review Request Date<br>○ Board of Review Date
	- **Board of Review Date**

#### <span id="page-8-1"></span>*Section Name: Actual Resolution Fields*

• Actual Resolution Date

#### *Remarks*

• Remarks (*One field across all tabs*)

## <span id="page-9-0"></span>**Moving On**

Click the **Submit** button to save/submit all edits made on the record. Otherwise, continue on by selecting the appropriate tab located in the record header. Moving the record through the pipeline positions requires specific fields to be entered; for more information refer to the "**How to Move from Planned to**" section below.

## <span id="page-9-1"></span>**How to Move from Planned to**

#### <span id="page-9-2"></span>*Resolved Pipeline Position*

Under the **Tolling Agreement Fields** section enter the date into the **Actual Resolution Date** field and click the **Submit** button.

#### <span id="page-9-3"></span>*Back to Assigned Pipeline Position*

Under the **Record Details** section remove the date(s) from the **Target Resolution Date**, **Target Disposition Date**, and **Actual Resolution Date** fields if entered and click the Submit button.

#### <span id="page-9-4"></span>*Deferred Pipeline Position*

Under the **Record Details** section in the **Deferred** tab enter the response into the **In Litigation/Criminal Investigation Involvement** field and click the **Submit** button.

The Deferred tab displays when the record is in the **Deferred Pipeline** and the **In Litigation/Criminal Investigation Involvement** field has a value. The SubRecord Edit Record screen displays and information for the record is entered below. All tabs are accessible throughout the data entry process and not all fields display; changing the answers may change the displayed fields.

*NOTE: To save current work click the "Submit" button. The record does not progress through the workflow until certain fields have been entered. For more information see the sections "Moving On' below.* 

## <span id="page-9-5"></span>**Deferred Tab**

<span id="page-9-6"></span>*Section Name: Sub-Record Details*

- In Litigation \* (*options: Yes / No*) **(***Field displays when "Yes" is selected in the 'In Litigation' field***)** 
	- o Deferred Status Date \*
		- **(***Field displays when a date is entered in the "Deferred Status Date' field***)**

#### ■ Deferred Status Removed Date

• Criminal Investigation Involvement? \* (*options: Yes / No*)

#### <span id="page-10-0"></span>*Section Name: Reopen Details*

(*Section displays when the record is reopened*)

- Record Reopened Due to Appeal (*options: Yes / No*) (*Field displays when "Yes" is selected in the 'Record Reopened Due to Appeal' field*)
	- o Appealed Amount Recovered/Sustained

(*Field displays when "No" is selected in the 'Record Reopened Due to Appeal' field*)

o Other Reason Record Reopened \*

#### *Remarks*

• Remarks (*One field across all tabs*)

## <span id="page-10-1"></span>**Moving On**

Click the **Submit** button to save/submit all edits made on the record. Otherwise, continue on by selecting the appropriate tab located in the record header. Moving the record through the pipeline positions requires specific fields to be entered; for more information refer to the **"How to Move from Deferred Back to"** section below.

## <span id="page-10-2"></span>**How to Move from Deferred Back to**

#### <span id="page-10-3"></span>*Planned Pipeline Position*

Under the **Record Details** section enter the date into the **Deferred Status Removed Date** field and click the **Submit** button.

#### <span id="page-10-4"></span>*Resolved Pipeline Position*

Under the **Record Details** section enter the date into the **Deferred Status Removed Date** field and click the **Submit** button.

#### <span id="page-10-5"></span>*Dispositioned Pipeline Position*

Under the **Record Details** section enter the date into the **Deferred Status Removed Date** field and click the **Submit** button.

<span id="page-11-2"></span><span id="page-11-1"></span><span id="page-11-0"></span>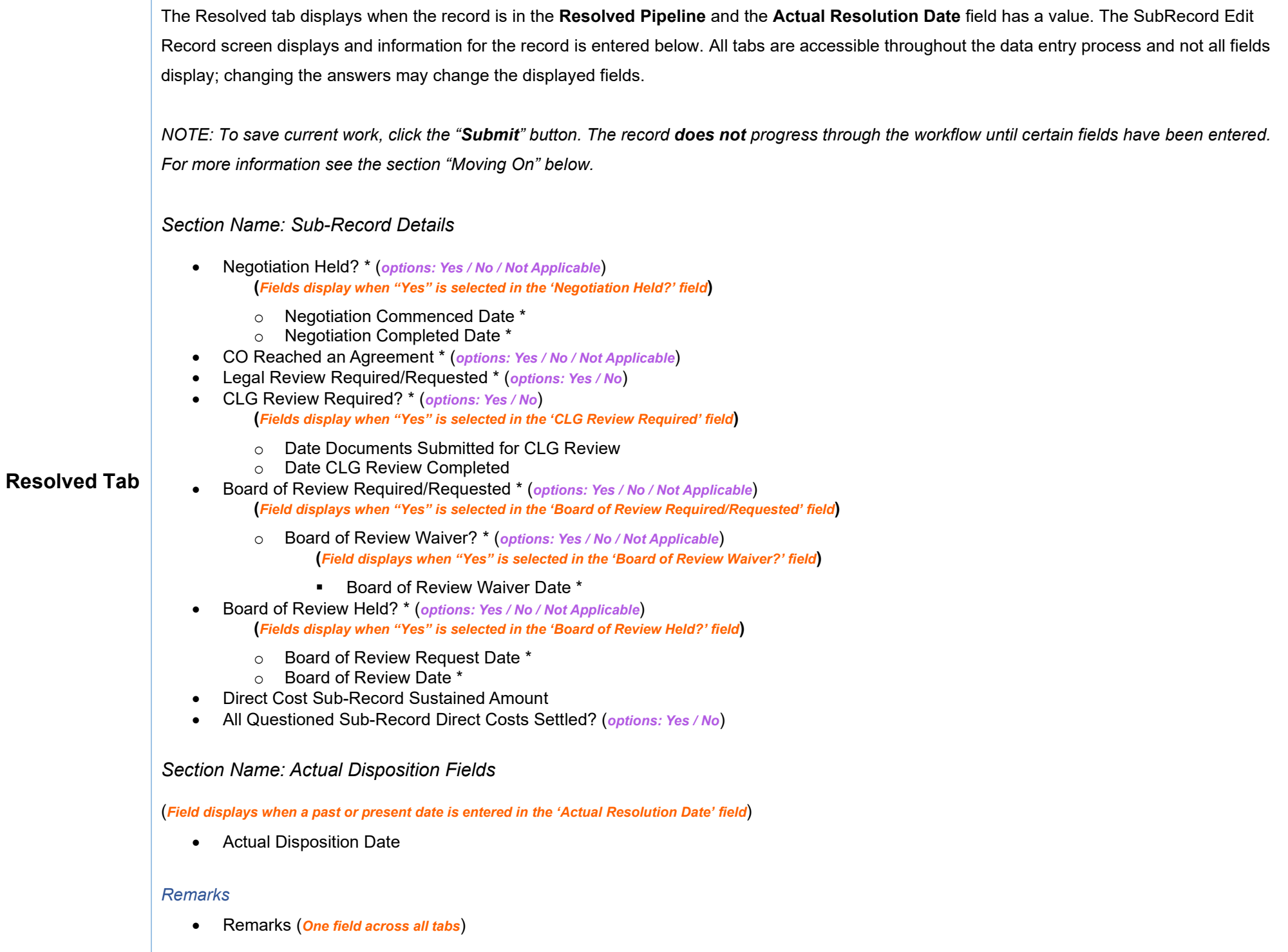

## <span id="page-12-0"></span>**Moving On**

Click the **Submit** button to save/submit all edits made on the record. Otherwise, continue on by selecting the appropriate tab located in the record header. Moving the record through the pipeline positions requires specific fields to be entered; for more information refer to the **"How to Move from Resolved to"** section below.

## <span id="page-12-1"></span>**How to Move from Resolved to**

#### <span id="page-12-2"></span>*Dispositioned Pipeline Position*

<span id="page-12-4"></span><span id="page-12-3"></span>Under the **Disposition Document Fields** section enter the date into the **Disposition Date** field and click the **Submit** button.

<span id="page-12-6"></span><span id="page-12-5"></span>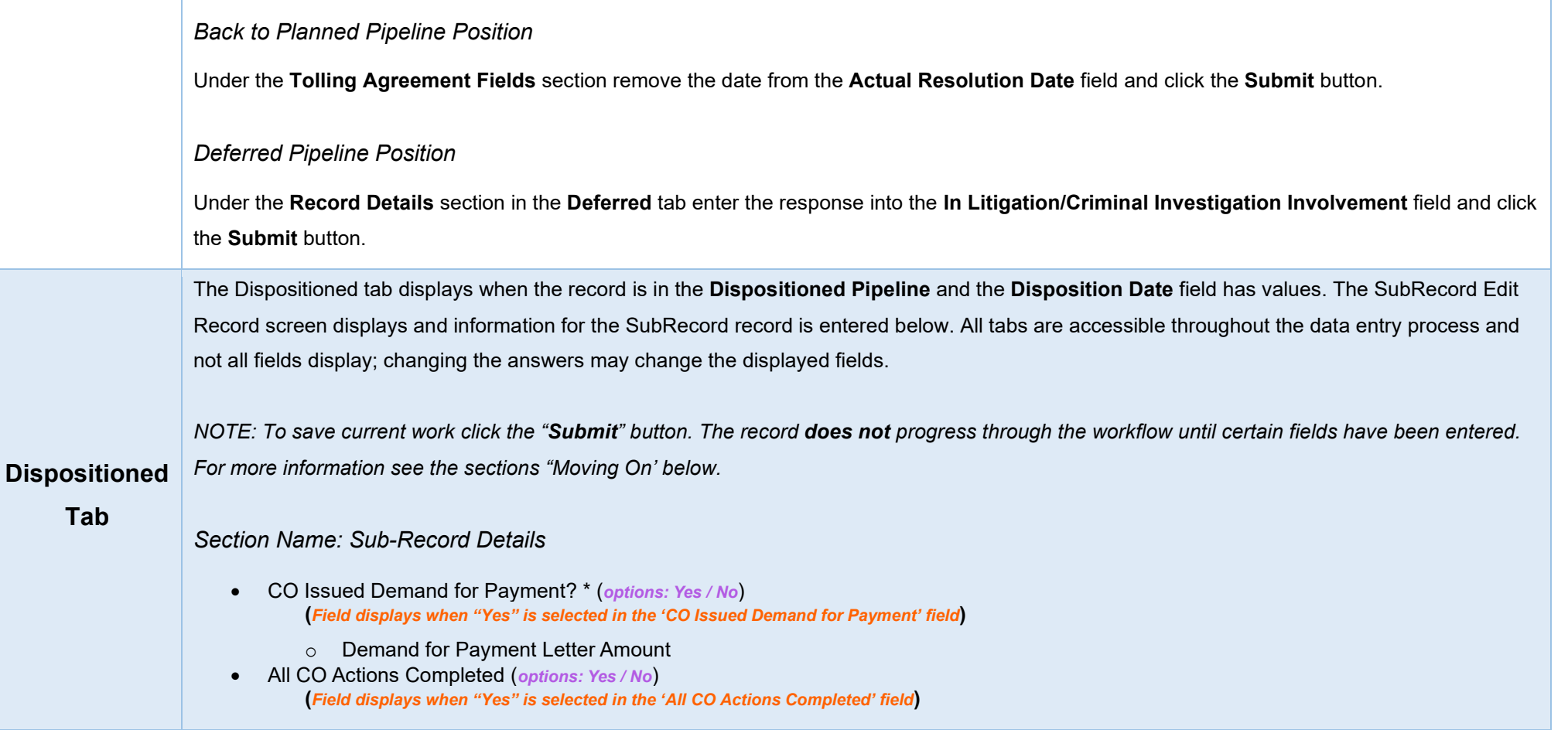

o Sub-Record Closed Date (*Answer auto populates with today's date*)

#### *Remarks*

• Remarks (*One field across all tabs*)

## <span id="page-13-0"></span>**Moving On**

Click the **Submit** button to save/submit all edits made on the record. Otherwise, continue on by selecting the appropriate tab located in the record header. Moving the record through the pipeline positions requires specific fields to be entered; for more information refer to the **"How to Move from Dispositioned to"** section below.

## <span id="page-13-1"></span>**How to Move from Dispositioned to**

<span id="page-13-2"></span>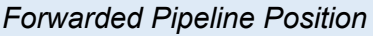

Under the **Record Details** section enter the date into the **Document Forward Date** field and click the **Submit** button.

#### <span id="page-13-3"></span>*Back to Resolved Pipeline Position*

Under the **Disposition Document Fields** section remove the date from the **Disposition Date** field and click the **Submit** button.

#### <span id="page-13-4"></span>*Deferred Pipeline Position*

Under the **Record Details** section in the **Deferred** tab enter the response into the **In Litigation/Criminal Investigation Involvement** field and click the **Submit** button.

The Sub-Record Post Closed Re-Open Edit Record screen displays and information for the record is entered below. All tabs are accessible throughout the data entry process and not all fields display; changing the answers may change the displayed fields.

## <span id="page-13-5"></span>**Post Closed**

**Re-Open Tab** *NOTE: To save current work click the "Submit" button. The record does not progress through the workflow until certain fields have been entered. For more information see the sections "Moving On' below.* 

#### *Remarks*

• Remarks (*One field across all tabs*)

## <span id="page-14-0"></span>**Moving On**

Click the **Submit** button to save/submit all edits made on the record. Otherwise, continue on by selecting the appropriate tab located in the record header. Moving the record through the pipeline positions requires specific fields to be entered; for more information refer to the **"How to Move from Dispositioned to"** section below.

The History tab displays all actions taken on the record, separated by role and action. Select the History tab to view previous actions on the record. The History tab updates on submit.

#### <span id="page-14-2"></span>**History tab entries:**

- Name of User Conducting Action
- User Title
- User Email
- User Commercial Telephone
- User DSN Telephone
- Action Date
- Action

• DUNS • UEI

- Pipeline Position
- Report Number

## <span id="page-14-1"></span>**History Tab**

- Remarks
- Modifications

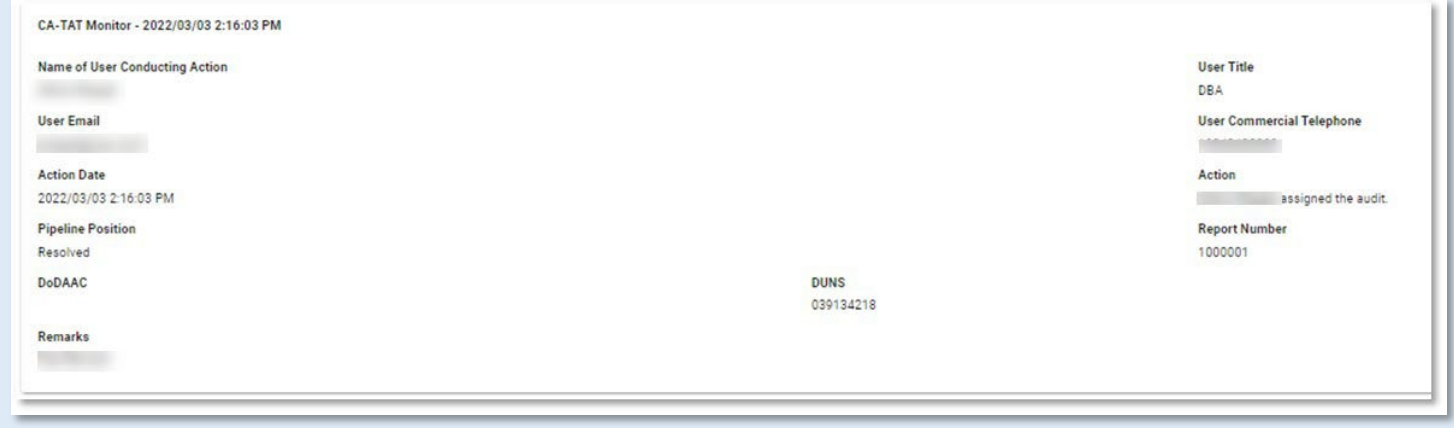

Once the user is finished within the History tab, they may either submit the record by selecting the "Submit" button at the bottom of the page or move back to any of the previous pages by selecting the tab; refer to the records pipeline position located within the header for a reference on which tab should be selected.

Selecting the "Submit" button, successfully, displays a success screen with the record information, useful for locating the record later for additional data entry. Submitting the document saves all edits. When the appropriate fields are filled out, the record is progressed to the next pipeline position.

\Refer to the **Moving On** sections for each pipeline tab for more information on the specific fields. The record is editable prior to **Closed**, if the record is closed it will need to be reopened for any additional edits to be made; refer to the **Closed** section for more information.

#### <span id="page-15-1"></span>**Information provided on the Success screen:**

## <span id="page-15-0"></span>**Record**

**Submit**

- Record ID
- Pipeline Position

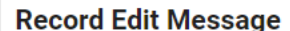

The Record was successfully updated.

**Record ID** 1000005796 **Pipeline Position** Assigned

Once a record has been completed and all the necessary actions have been taken, the record must be closed.

## <span id="page-15-3"></span>**Closing a Record**

To close a record, return to the **Forwarded pipeline** and indicate **"Yes"** in the **All CO Actions Completed?** Field and click the Submit button. The **Record Closed Date** will auto populate with the current date, and the record will **Close**.

## <span id="page-15-2"></span>**Closed**

**Closed** Records may be searched for and reopened within the next four years of the **"Record Closed Date"** value; otherwise, the record is moved to **"Archived"** and cannot be reopened.

## <span id="page-15-4"></span>**Reopening a Record**

For **AT-AT – Monitors**, **Regions/HQ Monitors**, and **Contracting Officers** looking to reopen a record, use the [search functionality](https://pieetraining.eb.mil/wbt/xhtml/wbt/catat/overview/generalFunctions.xhtml#Search) to find the closed record. Click the Record ID number hyperlink to open the record.

<span id="page-16-3"></span><span id="page-16-2"></span><span id="page-16-1"></span><span id="page-16-0"></span>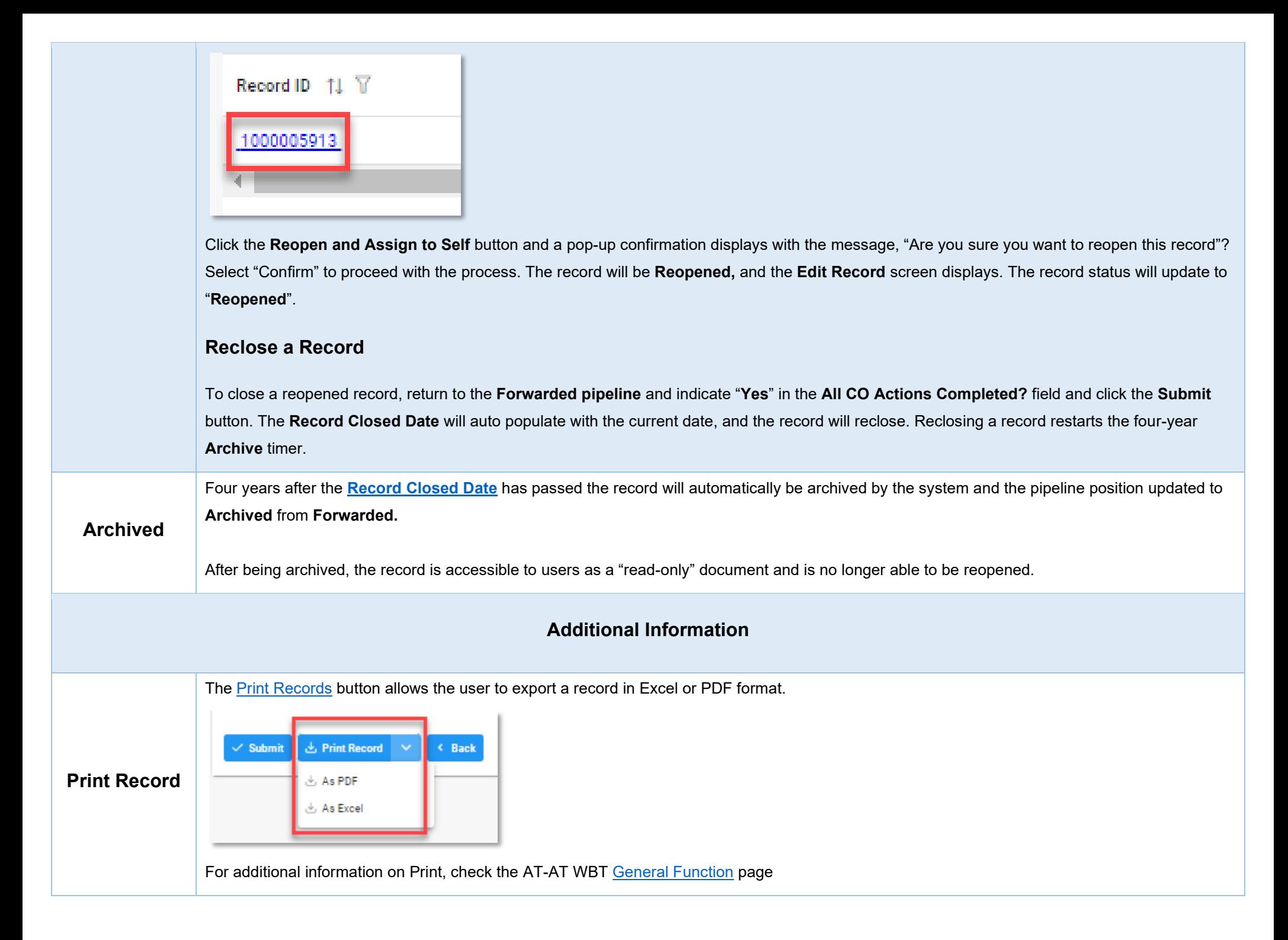

<span id="page-17-2"></span><span id="page-17-1"></span><span id="page-17-0"></span>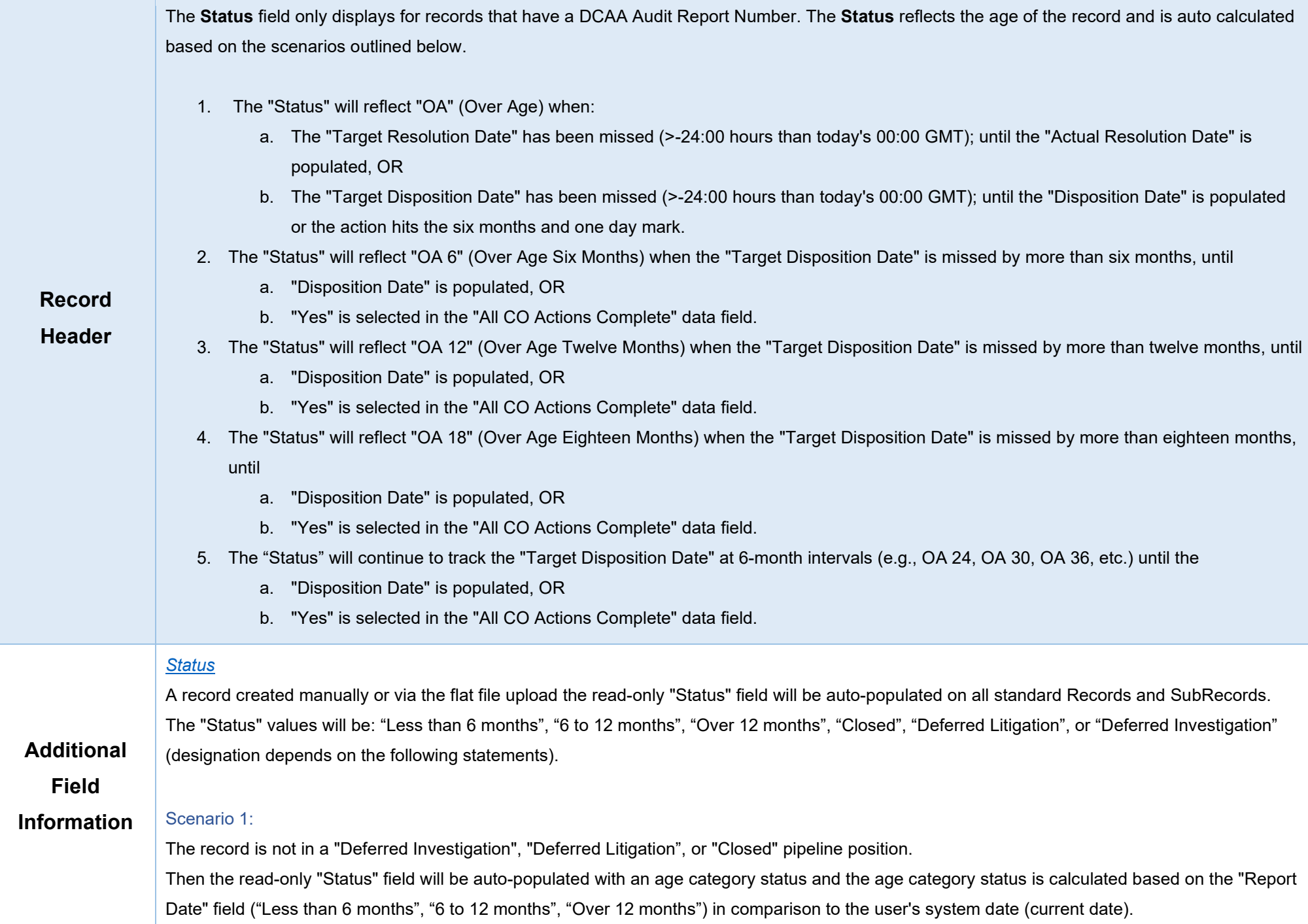

For example, Report Date is 09/1/2023 and today is 3/11/2024, the difference between the dates is 6 months and 11 days, so the status would show "6 to 12 months".

#### Scenario 2:

The record is in the Deferred pipeline position (designated by a date in the "Deferred Status Date" field, but not one in the "Deferred Status Removed Date" field).

"Yes" is selected in the "In Litigation" field.

Then the read-only "Status" field will be auto-populated with "Deferred Litigation" status.

#### Scenario 3:

The record is in the Deferred pipeline position (designated by a date in the "Deferred Status Date" field, but not one in the "Deferred Status Removed Date" field).

"Yes" is selected in the "Criminal Investigation Involvement" field.

Then the read-only "Status" field will be auto-populated with "Deferred Investigation" status.

#### Scenario 4:

"Record Closed Date" has been populated. Then the read-only "Status" field will be auto-populated with "Closed" status.

#### *[Target Resolution Date](#page-12-6)*

When 'Type of CAS' has "CAS Standard", or "Noncompliance" selected then the Target Resolution Date will auto-calculate on record creation 15 calendar days from the date entered into the "Date Report Received" field.

#### OR

When Type of CAS has "Initial DS", "Revised DS", or "Cost Impact" selected then the Target Resolution Date will auto-calculate on record creation six months from the date entered into the "Date Report Received" data field.

<span id="page-19-0"></span>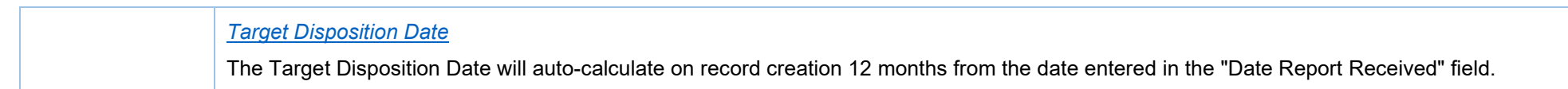